# **Quick Start**

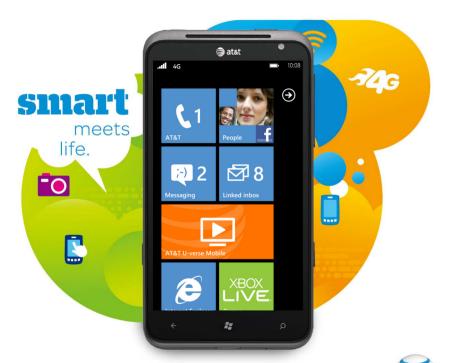

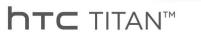

# Getting to Know Your Phone

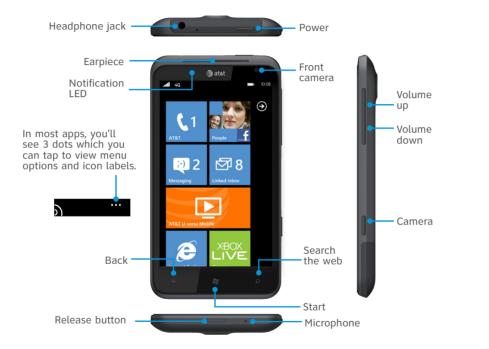

## Setting Up Your Phone

### Insert the SIM Card and Battery

- ① Press and hold the Release button at the bottom of the phone, and then pull your phone out of its back cover
- ② Insert the SIM card with its gold contacts facing down and its cut-off corner facing outward.
- 3 Insert the battery with its exposed copper contacts into the phone first.
- ④ Replace the back cover.

### Charge the Battery

- ① Connect the phone to the AC adapter using the USB sync cable.
- ② Plug in the AC adapter to an electrical outlet to start charging.
- The notification LFD is amber and displays in the status bar when charging.
- The notification LED is green and displays in the status bar when charging is complete.

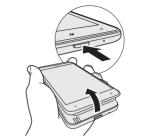

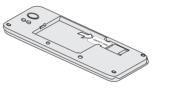

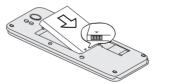

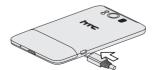

# Setting Up Your Phone (continued)

#### Turn on Your Phone

Press the power button to turn your phone on.

### Sign into Your Phone

A Windows Live ID is the email address you use to sign in to services like Xbox LIVE®, Zune®, and Hotmail®.

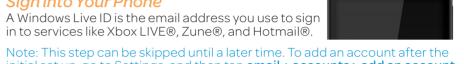

initial set up, go to Settings, and then tap email + accounts > add an account > Windows Live.

You can see your Xbox LIVE scores or achievements or use your Zune Music Pass on your phone by using your Xbox LIVE ID or Zune ID to sign into your phone. To check the ID you are using:

- For Xbox LIVE: On your Xbox 360® console, sign in with your gamertag, then press the Guide button on your controller (the one in the middle that looks like the Xbox logo).
- For Zune: Sign in to the Zune software on your PC. Right-click your profile picture and click Switch user to see your Windows Live ID.

#### Lock and Unlock the Screen

To lock the screen, briefly press the power button.

To unlock the screen, press the power button, then drag or flick the lock screen or incoming call wallpaper to the top of the screen.

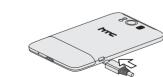

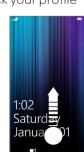

Power button

## Find More Information

#### On the Web

- Interactive web tutorials are available at **att.com/Tutorials**. Select Manufacturer: **HTC** and Model: **TITAN** from the drop down menus.
- Detailed support information including device specifications, user guide, troubleshooting, user forums and knowledgebase articles are available at att.com/DeviceSupport.
- For information about your wireless account, service plan or network, visit att.com/Wireless.

#### On the Phone

Call AT&T Customer Care at 1-800-331-0500 or dial 611 from any AT&T mobile phone for assistance with your service or device.

#### Find Accessories

Accessories for your smartphone are available at **att.com/WirelessAccessories** or visit your local AT&T store.

4G speeds delivered by HSPA+ with enhanced backhaul.

Not available everywhere. Deployment ongoing. Compatible device and data plan required. Learn more at att.com/network. Some features may require monthly access and/or per use charges. Certain features, services and applications are network dependent and may not be available in all areas; additional terms, conditions and/or charges may apply. All features, functionality and other product specifications are subject to change without notice or obligation. Contact your service provider for details. Accessories sold separately.

Microsoft, Windows, and the Windows logo are trademarks of the Microsoft group of companies. HTC and HTC TITAN are the trademarks of HTC Corporation. Service provided by AT&T Mobility.

© 2011 AT&T Intellectual Property. All rights reserved.

AT&T, the AT&T logo and all other AT&T marks contained herein are trademarks of AT&T Intellectual Property. All other marks contained herein are the property of their respective owners.

## About the Start Screen

The Start screen contains tiles that are associated with apps and Hubs on your phone. Flick up or down on the screen to see the other tiles.

#### Pin Items to the Start Screen

You can pin all sorts of things to the Start screen, including apps, websites, map locations and even contacts. When you pin a contact to the Start screen, you'll get all of that person's feed updates—right from that tile.

- To pin most things to the Start screen, tap and hold the item until the menu appears, then tap pin to start. For others, you can tap pin in the app bar at the bottom.
- If you'd like to move a tile somewhere else on the Start screen, tap and hold the tile, and move it wherever you'd like it.
- To remove a tile, tap and hold it, and tap unpin .

Tap the top of the screen to display the status bar.

Tap to go to the application list.

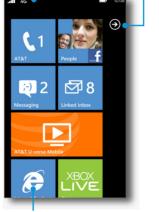

Tap a tile to open the application or Hub.

# Making Calls and Checking Your Voicemail

#### Make a Phone Call

- ① Tap the Phone tile.
- ② Tap 🕮.
- 3 Tap the desired phone number.
- Tap call.
- To open the in-call options, tap
  To adjust the in-call volume, press the Volume Control buttons.
- To end the call, tap end call.

### Check your Voicemail Messages

#### From your phone

- ① Tap the Phone tile.
- ② Press and hold the number 1 key.
- 3 Follow the voice prompts.

#### From other phones

- ① Dial your 10-digit wireless number.
- ② Tap the \* key when you hear your personal greeting.
- 3 Enter your personal password.
- 4 Follow the voice prompts.

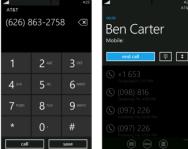

# Changing Your Ringtone Sending Text Messages\*

- ① Tap Settings > ringtone + sounds.
- ② Tap the **Ringtone** box.
- Treview the ringtone by tapping .

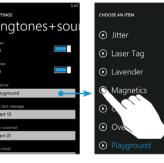

Tap the name of the ringtone to set it as your ringtone.

- ① Tap the Messaging tile.
- ② Tap ⊕ to compose.
- ③ Enter recipients in the **To** field. You can:
- Enter phone numbers or contact names. Select any matching contacts from the drop-down list. Use semicolons to separate recipients.
- Tap and select names from your contact list.
- Tap "type a message" and compose.
- ⑤ If desired, tap ⑥ to attach a photo.
- © Tap to send the message.

Please don't text and drive.

<sup>\*</sup> Pay-Pay-Use rates apply, if you don't have a Messaging Plan.

# Using the Camera

### Take a Picture

- ① Press the Camera button to open the camera.
- ② Press the + or buttons onscreen to zoom in or out.
- ③ Tap ② to open the camera settings.
- Tress the Camera button halfway to focus, and then press it all the way down to take the picture.

#### Send a Picture

- ① After taking a picture, swipe your finger from left to right to see the photo or video you've just captured.
- ② Press and hold the photo or video and tap share > Messaging, and select your share option.

#### Record a Video

- ① Press the Camera button to open the camera.
- ② Tap to switch to video mode. The icon changes to to indicate that you're in video mode.
- 3 Press the Camera button to start recording video.
- Press the Camera button again to stop recording.
- Swipe right to watch the video right away.

Tip: Tap to take a picture or video of yourself.

# **Managing Contacts**

### Import your Contacts

Your contacts are imported automatically into your People Hub from Outlook, Live, and Google. When you add Facebook, Twitter, or LinkedIn, your friends' feeds and photos appear in the People Hub, and your own feeds pop up in your Me tile.

To set up your accounts:

ap > Settings > email + accounts.

#### Add a New Contact

- ① Tap People > all > ⊕ > new contact.
- ② Select the account where you to store the contact information.
- 3 Tap an item such as **name** or **phone** to enter the information.
- 4 Tap when finished.
- Scroll up or down your contacts list by sliding your finger on the screen. Tap a letter, for example "m" to quickly access your contacts.

### Create a New Group

Cut through social networking clutter by creating a group for the people who matter most.

- ② Enter a group name.
- ③ Tap add contact to add a contact to the group. Repeat this to add more contacts to the group.
- 4 Tap when finished.

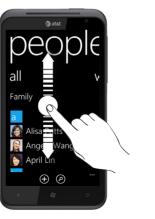

# Managing Email

### Types of Email Accounts

Your device supports POP3/IMAP, web-based, and Microsoft® Exchange\* email accounts.

\* Corporate email requires an Enterprise Data Plan.

#### Set up Email Accounts

- ① Tap > Settings > email + accounts > add an account, or tap the Email tile on the Start screen.
- ② Tap the account you want to set up. If you don't see the account you want to set up, tap **other account** or **advanced setup**.
- 3 Enter the email address and password, then tap sign in.
- ④ A tile for your email account will be added to the Start screen.

Note: To view all your email accounts in a single inbox, tap -> link inboxes.

#### Send Email

- ① Tap the email tile you want to use.
- ② Tap (+) to create a new email message.
- 3 Enter recipients in the To field. You can:
- Enter email addresses or contact names. Select any matching contacts from the drop-down list.
- Tap ① and select names from your contact list.

Tip: Tap ••• to add cc and bcc lines and change the priority.

- ④ Enter the email subject then tap the space below the subject line to compose.
- ⑤ Tap 🕦 to add an attachment.
- ⑥ Tap ❸ to send.

Tip: For a bigger keyboard, turn the phone to landscape.

# Browsing the Web

- ① Tap the Internet Explorer tile.
- ② Tap the address bar and enter a website address, then tap →.

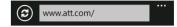

- To bookmark a web page, tap ••• (at the bottom right corner of the screen) > add to favorites.
- To open, swap, or close tabs, tap •• **> tabs**.

### Navigate

Rotate your phone to view the web page in landscape view. Use finger gestures to move around on the web page.

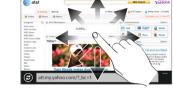

#### Zoom

Double tap to zoom in or out.

You can also pinch to zoom.

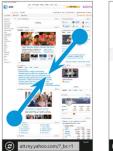

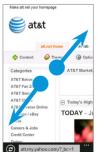

## Wi-Fi and Bluetooth

### Connect to a Wi-Fi Network

Wi-Fi provides a fast, seamless connection at home, in the office and at thousands of hotspots. Using Wi-Fi is convenient.

- ① Tap > Settings > Wi-Fi.
- ② Tap a Wi-Fi network to connect.
- ③ If required, enter a password and tap **done**.

When connected, appears in the status bar.

To turn Wi-Fi off, tap > Settings > Wi-Fi and tap the slider.

#### Connect a Bluetooth Headset

- ① Make sure that the Bluetooth® headset is discoverable. Please refer to its documentation.
- ② On your phone, tap > Settings > Bluetooth.
- 3 Tap the slider to turn on **Bluetooth**.
- ④ Tap your headset name to connect.
- $\ \, \mbox{\Large \sc S} \,$  If required, enter the passcode for your headset.

When connected, \* displays in the status bar.

# Marketplace

### Find Apps or Music

- ① Tap the Marketplace tile.
- ② To find an app:
- Scroll through the list.
- Tap apps, games, or music and then tap a category or genre.
- Press the Search button, enter the app you're looking for, and then tap .

### Install Apps

- ① Tap the Marketplace tile.
- ② Search and then tap the app you want to install.
- ③ Tap install.
- ④ If you are not signed in to your Windows Live account, you'll be asked to sign in.
- ⑤ Follow on-screen instructions to install the app.

### AT&T Services\*

- AT&T Navigator<sup>sM</sup>: Get traffic updates, GPS navigation, and turn-by-turn voice directions.
- AT&T Code Scanner: Reads UPC, QR and Data Matrix barcodes. Scan, Shop, Save.
- AT&T myWireless: Access billing, usage, and feature information and manage your account from the palm of your hand.

Note: Data usage and subscription charges may apply.

\* To learn more about using these services on your device, visit att.com/Tutorials.

#### Other Features

## Social Networking

When you sign in to your Facebook or Windows Live account, your Me tile is automatically created on the Start screen.

Tap your Me tile on the Start screen or in the **all** panel of the People Hub. You can check status updates you have posted, comments you have received, and pictures that you have uploaded to your Windows Live, Facebook, and Twitter accounts.

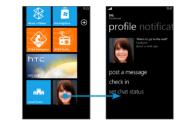

### Voice Recognition

Press and hold the Start icon \* . You can use your voice to text or call people, start apps or search the web.

- To make a phone call, you'd say "Call Oliver Lee, mobile."
- To search for something, just tell the phone what you want, like "Find movie theaters."

#### Search

Want to find a contact? Press the Search icon P from People or call history.

### Recent Apps

Press and hold the Back icon ← to see the apps that you've used most recently.

#### **Local Scout**

Find nearby restaurants, shops, and things to do.

# Staying in Sync

To sync your music, videos, pictures and updates from your computer to your phone (or vice versa), you'll need the Zune software.

- ① Connect your phone to your computer using the provided USB cable.
- ② Go to windowsphone.com to install the Zune software.
- ③ Open the Zune software, then follow the instructions to get your music, videos, and pictures into your collection.
- 4 Click collection, then drag everything you want to sync to the phone icon in the lower left.

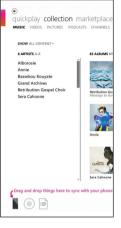